#### **POOLS**

**How do I add a new pool location?**

**How do I add a new pool?**

**My pool is not one of the lengths listed for a pool?**

**How do I show two different pools at my club?**

**How do I change from yards to meters/ meters to yards?**

### **TRIATHLON AND OPEN WATER**

**Can I use this for open water swimming?**

**How do the Smart Goggles work in open water?**

**What are the best modes for triathlon and open water swimming?**

**What will 'I swim for time' display in open water?**

**What will 'I swim for sets' display in open water?**

**Does the Smart Goggle track distance in open water?**

Open the Pools tab and click on "Add a new location." This will take you to a screen where you can search for your pool location and add your pool details.

Open the Pools tab and click on "Edit or add pools" for your pool location.

Open the Pools tab and click on "Edit or add pools" and then click on the "Set custom distance" option to enter a custom pool distance.

Open the Pools tab and click on "Edit or add pools" to enter a second pool for your pool location.

Open the Pools tab and click on "Edit or add pools" to update the unit of measure for your pool from m (meters) to yd (yards).

Yes, go for it. We will show you your swim time and stroke rate.

You can see your swim time and stroke rate in the Smart Goggles today. We will be looking to add additional features in the future such as location, direction, and more.

The best modes for triathlon and open water swimming are 'I swim for time' and 'I swim stroke sets'

When 'I swim for time' is selected the Smart Goggles will display a running clock. The running clock is important for understanding pace. If the user understands their average pace, distance can be estimated by time / average 100 pace.

When "I swim for sets' is selected the Smart Goggle will display a running clock and stroke rate. Maintaining an even stroke rate is relevant to maintaining a similar pace, this should be considered in training and racing.

While the Smart Goggle will not track distance in open water if you know your average 100 pace, you can calculate an approximate distance by dividing your total swim time by your average 100 time in order to calculate an approximate distance.

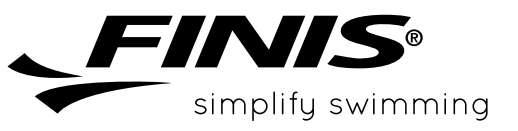

#### **SMART COACH**

**I can't quite see the display, even after moving it to the edge?**

**Can I customize what I see in the goggles?**

**I would like to see a different set of** 

**How do I change the brightness of the** 

**How do I know if my Smart Coach is inserted into my goggles properly?**

**What units are used to show my swim** 

**What do I do if I see residue on the Smart** 

**How do I turn off my Smart Goggles?**

**How do I know if my Smart Goggles are** 

**metrics when I swim?**

**display?**

**GENERAL**

**Coach metal posts?**

**distance?**

**charged?**

There could be several reasons why the display is a bit off. First, try adjusting your view from the Ciye™ app.

- 1. Pair your goggles to the Ciye™ app.
- 2. Wear your goggles as if you were going swimming (don't just hold them up to your eyes).
- 3. In the Ciye™ app, go to the Goggles tab, select "Adjust Goggles Screen." Use the arrows to adjust the position of the text in the display.

If you are still having trouble please try a different nose bridge (included in the Goggles box) and repeat the above steps.

Yes, connect your Smart Goggles to the Ciye™ app and from the Goggles tab, select "Customize Goggles Screen." From there you can select your desired display type from the drop down menu.

Connect your Smart Goggles to the Ciye™ app and from the Goggles tab, select "Customize Goggles Screen." From there you can select your desired display type from the drop down menu.

From the Goggles tab, connect your Smart Goggles to the Ciye™ app and select "Adjust Goggles Screen." Use the brightness slider to adjust.

Snap the Smart Coach into the left lens of the Smart Goggle until you hear TWO "CLICKS". One "click" to position and one "click" to secure.

The app displays the distance in the units of the pool. Make sure to set up the correct units for your pool.

Please always rinse your goggles with fresh water after a swim. If you do get residue on your Smart Coach, you can remove it with rubbing alcohol and a soft cloth. Be careful not to touch the lens.

The Smart Goggles will turn off automatically ten minutes after pressing the button to end the swim or after ten minutes of inactivity.

You can check the battery life by navigating to the Goggles tab in the Ciye™ app. Additionally, when you connect the charging cable you will notice an orange and yellow light appear. The orange light indicates that the goggles are charging while the yellow light indicates that they are connected via Bluetooth®. When the battery is fully charged the orange light will turn off. The flashing yellow light will stay on as long as the charging cable is connected.

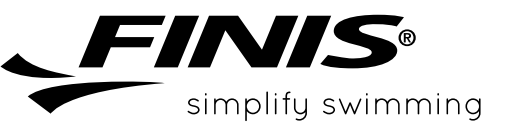

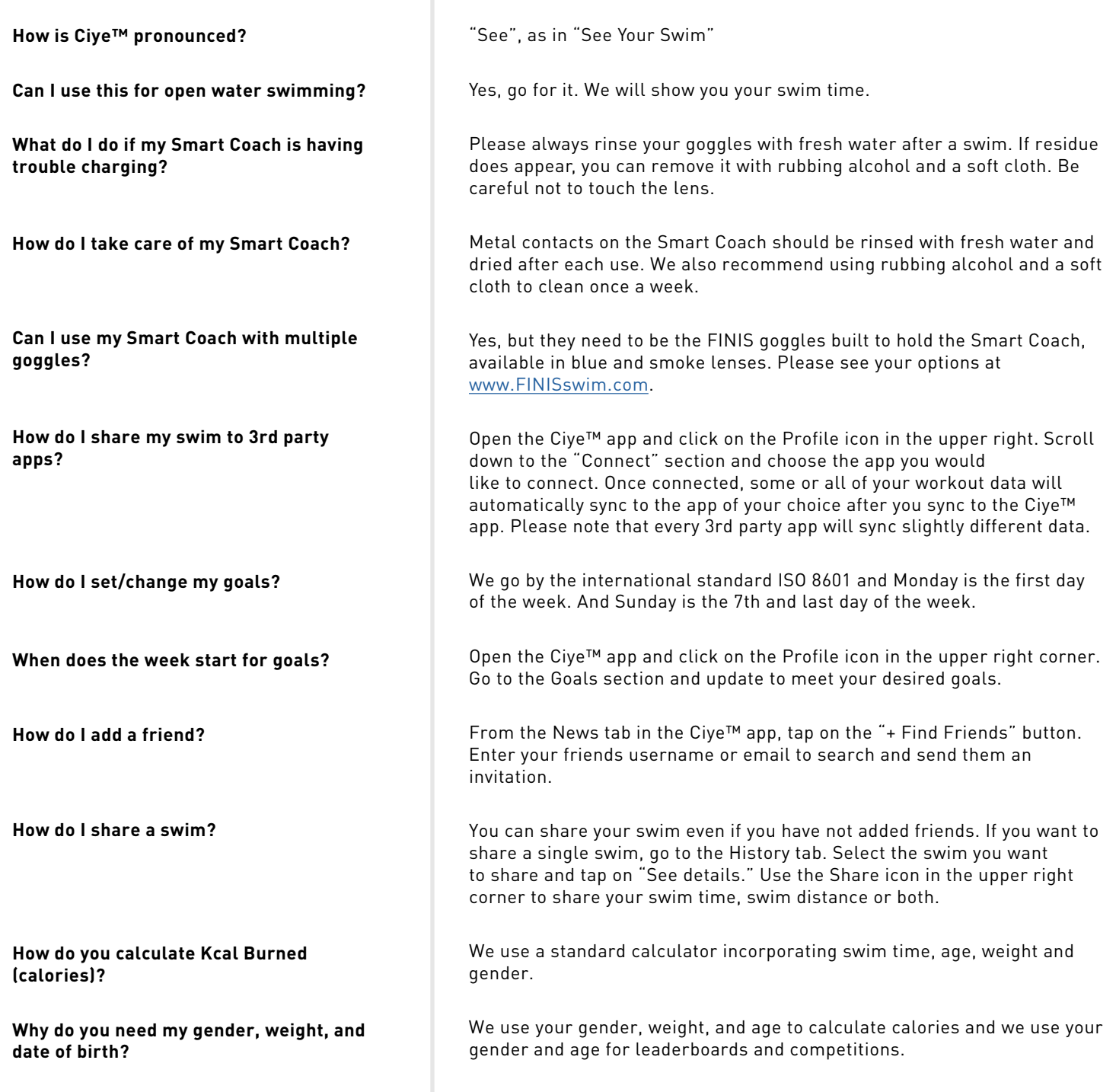

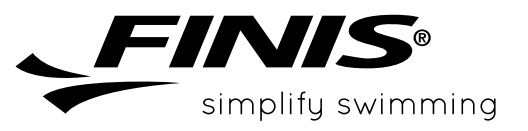

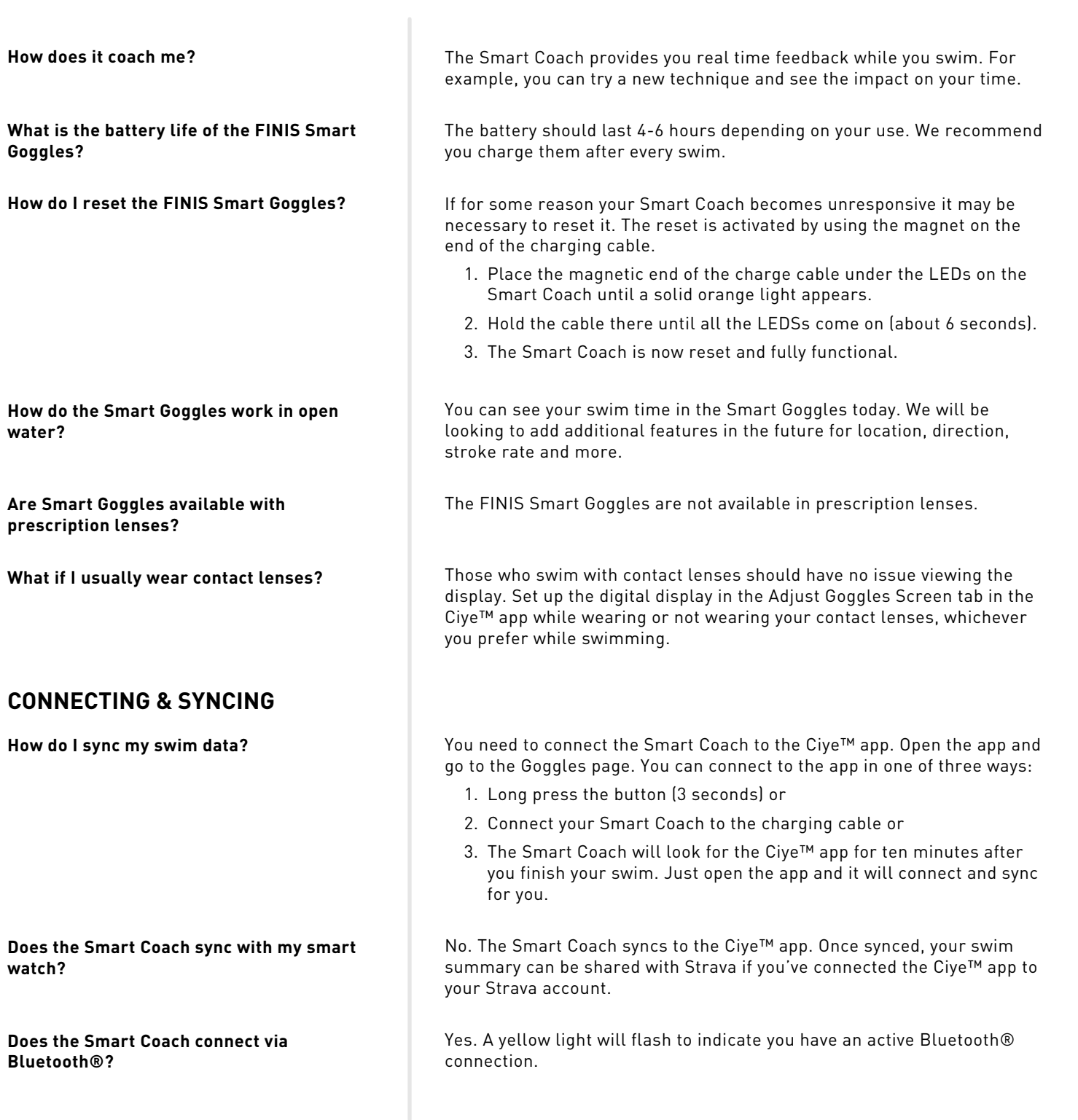

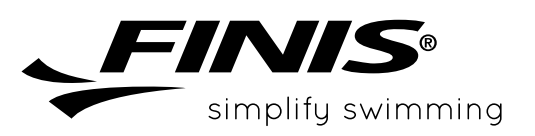

#### **GOGGLES**

**What do I do if the nose bridge is difficult to insert or remove?**

**What do I do if my Smart Goggles are fogging up?**

**What do I do if my Smart Goggles are leaking?**

**What do I do if my Smart Goggles are too tight/loose?**

#### **MISSING TURNS, STOPS & OTHER ERRORS**

**How long does it take the Smart Goggles to record a stop?** 

**The goggles missed a turn, what do I do?**

**The goggles missed a stop, what do I do?**

**The goggles showed a stop, but I actually turned?**

**The goggles are not working for my drills (kick, scull, slower drills).**

We've found that adding a drop of dish soap makes the nose bridges easier to insert and remove.

You can try a 3rd party anti-fog solution or purchase a replacement pair of goggles at www.FINISswim.com.

Please try adjusting the strap and/or using a different nose bridge, or purchase a replacement pair of goggles at www.FINISswim.com.

Please try adjusting the strap and/or using a different nose bridge.

We validate a stop at 3.5 to 4 seconds of no swimming motion. This is to ensure that you have fully stopped and did not just do a slower turn.

Our apologies for missing one of your turns. We strive for the highest accuracy and we continue to improve our ability to detect the details of your swim. If it happens regularly, please email us at support@FINISinc.com.

Our apologies for missing one of your stops. We strive for the highest accuracy and we continue to improve our ability to detect the details of your swim. If it happens regularly, please email us at support@FINISinc.com.

Our apologies for missing one of your turns. When you reach the end of the pool (or lake or ocean) we look to see if you turned around or stopped. Sometimes on slower turns we calculate that you actually stopped. If it happens regularly, [please email](http://www.FINISswim.com) us at support@FINISinc.com.

The goggles will pick up most drills for kicking and sculling. We need to see motion in order to record your activity, so sometimes we will not be able to see slow motion activity. If it happe[ns regularly, please e](http://www.finisswim.com)mail us at support@FINISinc.com.

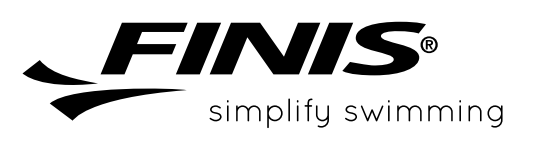